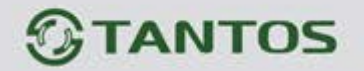

# **ЦВЕТНОЙ ВИДЕОДОМОФОН с радиоканалом 2,4Ггц**

# **ИНСТРУКЦИЯ ПО ЭКСПЛУАТАЦИИ**

**BLADE**

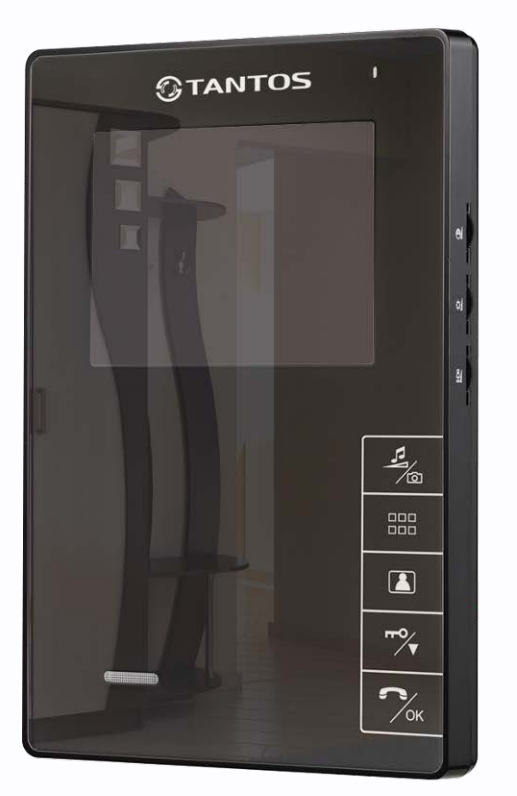

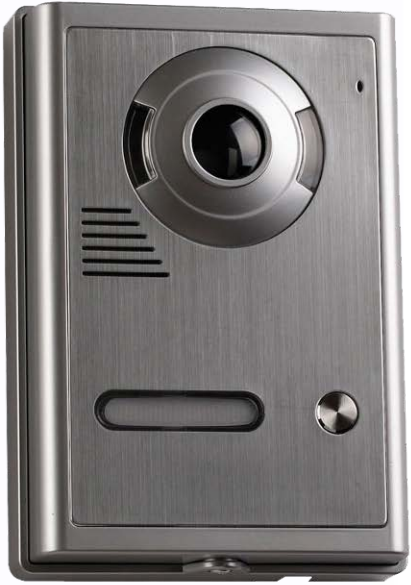

噐

H.

HHH.

밖

Ŧ

불풍

200

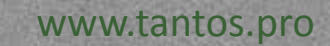

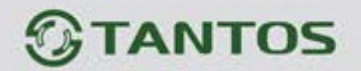

www.tantos.pro

## **ОГЛАВЛЕНИЕ**

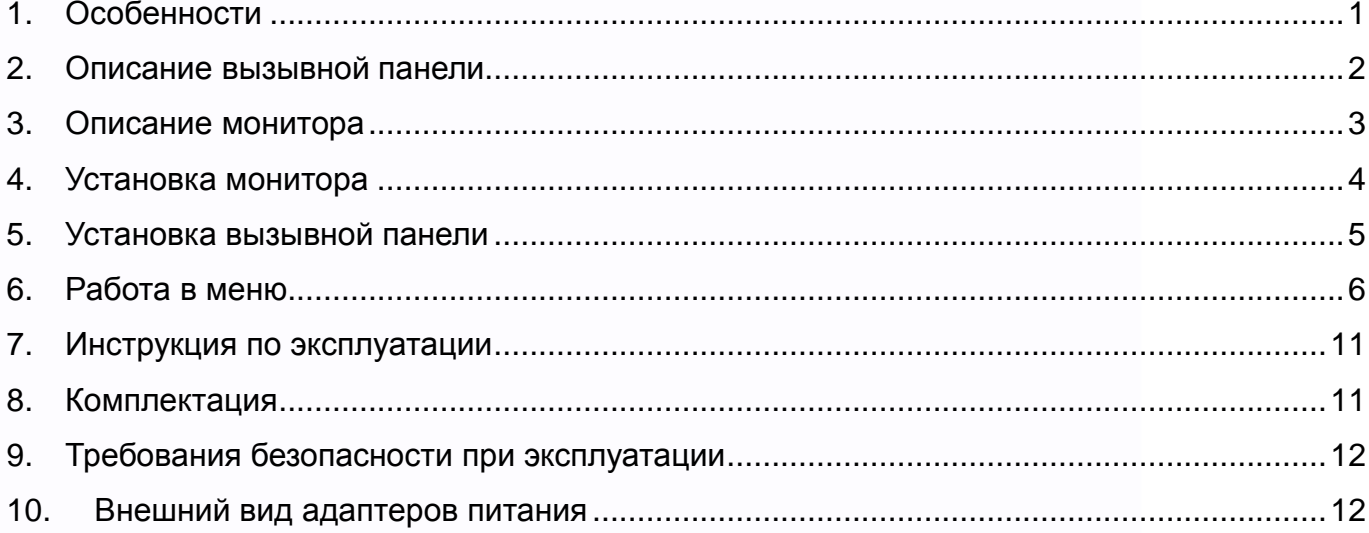

Эта инструкция детально описывает работу с изделием. Поскольку изделие постоянно совершенствуется, могут возникнуть некоторые несовпадения в его работе с инструкцией. В случае обнаружения различий, пользуйтесь меню функций изделия. В целях повышения качества и надежности изделия, могут вноситься изменения в функции и характеристики изделия. Функции и характеристики изделия могут меняться без предварительного уведомления.

農農

÷

불풍

쁥

H.

**HHAL** 

H

# **TANTOS**

### <span id="page-2-0"></span>**1. Особенности**

- 2. Для передачи аудио, видео сигнала используется цифровой канал связи ISM на частоте 2,402 – 2,4835 ГГц
- 3. Трафик данных 2 Мб/сек, что сокращает время передачи данных.
- 4. Режим передачи аудио полностью дуплексный, используется CFSK модуляция.
- 5. Передача видео и аудио данных осуществляется одновременно.
- 6. Камера вызывной панели и 7 дюймовый TFT дисплей монитора имеют высокое разрешение.
- 7. Мощность передачи: 16-20 дБм, чувствительность приемника: -90 -100 дБм.
- 8. Дальность связи может достигать 100 метров на открытом пространстве.
- 9. Питание: монитор 5 В DC, 1 А, вызывная панель 15 В DC, 1,2 А.
- 10.Используется технология адаптивной прыгающей частоты передачи,
- 11.Выбор случайных частот для передачи и синхронизация частотных каналов позволяет обеспечить высокий уровень защиты от помех и не влияет на работу других устройств.
- 12. Монитор имеет 16 полифонических мелодий вызова.
- 13. К монитору может быть подключено до 4 вызывных панелей.
- 14. В комплекте два вида кронштейна для монитора: для установки на стену, для установки на стол.

e e

# *<b>GTANTOS*

### <span id="page-3-0"></span>**2. Описание вызывной панели**

- 1. Дальность ИК подсветки до 4 м
- 2. Автоматическая регулировка усиления
- 3. Рабочая температура от -20 до +50 град.С
- 4. Размеры: 98 х 142 х 38 мм

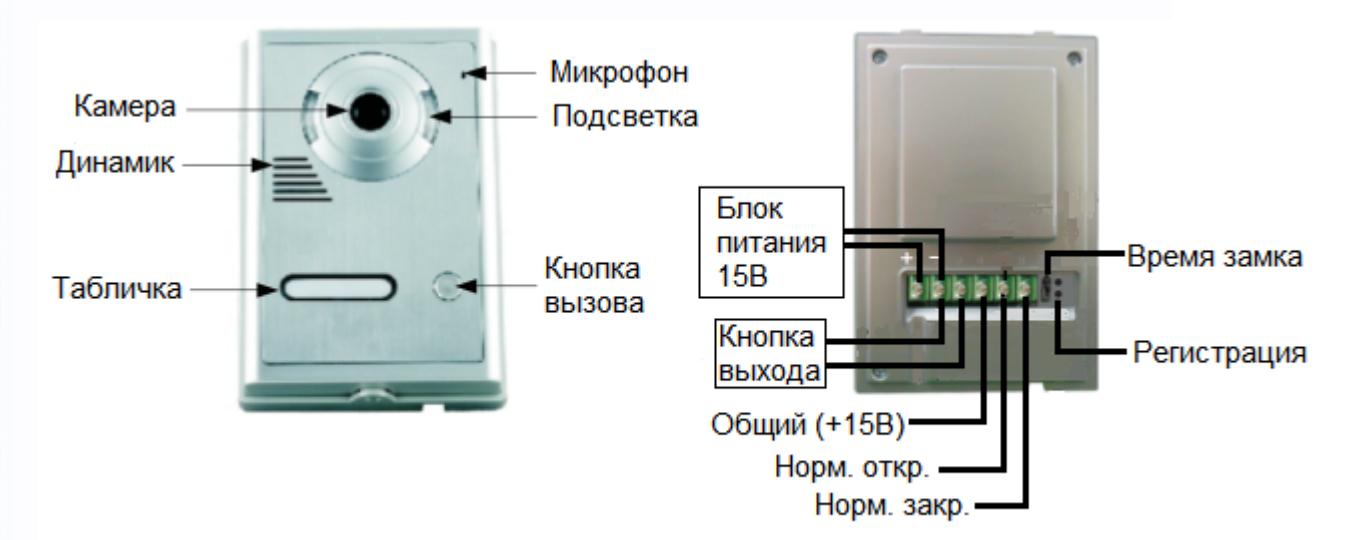

쁥

m

HH AT

H.

쁰

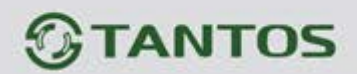

#### <span id="page-4-0"></span>**3. Описание монитора**

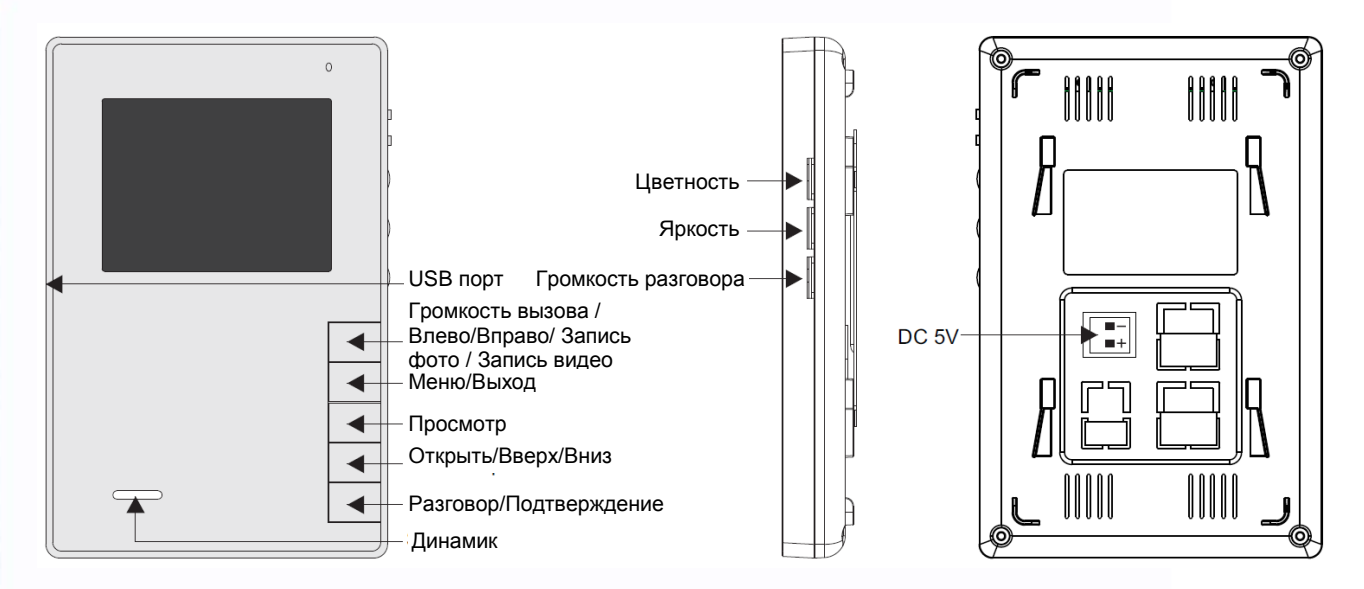

쁥

m

Ŧ

 $\Box$ 

Примечание: Порт USB предназначен только для питания монитора

#### Характеристики

- 1. Размер экрана 4 дюйма
- 2. Разрешение экрана 320х240
- 3. Встроенная microSD карта на 128мБ
- 4. Время просмотра: продолжительно
- 5. Время разговора: настраивается в меню
- 6. Дальность связи: до 100 м (на открытом пространстве)
- 7. Питание адаптеров: 110-240 В АС, 50/60 Гц
- 8. Выходные параметры адаптеров: Адаптер монитора: 5 В DC, 1 А Адаптер вызывной панели: 15 В DC, 1,2 А
- 9. Рабочая температура: от 10 до +40 град.С
- 10.Рабочая влажность: 10 90% RH

www.tantos.pro

11.Размеры монитора: 125 х 190 х 26 мм

# *<b>GTANTOS*

### <span id="page-5-0"></span>**4. Установка монитора**

#### А: Установка на стену

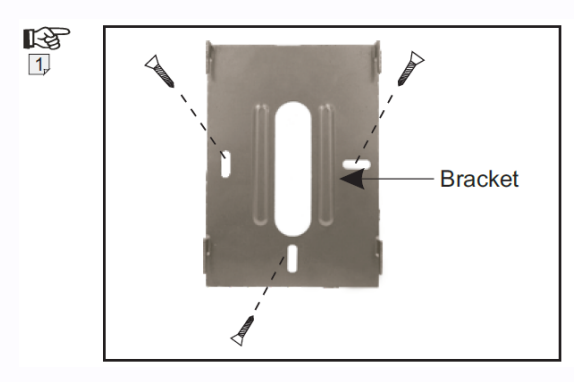

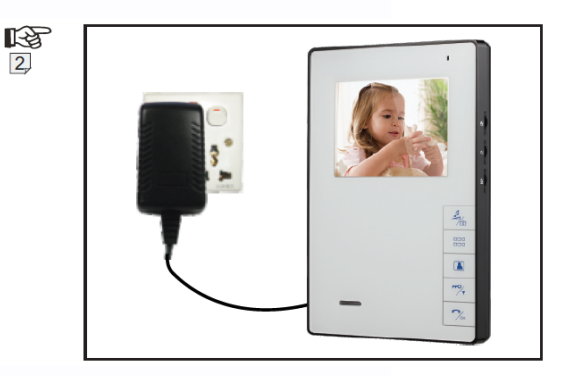

- 1. Закрепите кронштейн монитора на стене с помощью шурупов.
- 2. Подключите шнур питания к монитору и установите монитор на кронштейн. Вставьте адаптер питания в розетку. Смотрите рисунки 1 и 2.

В: Установка на стол

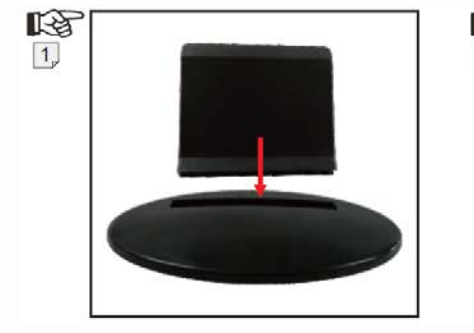

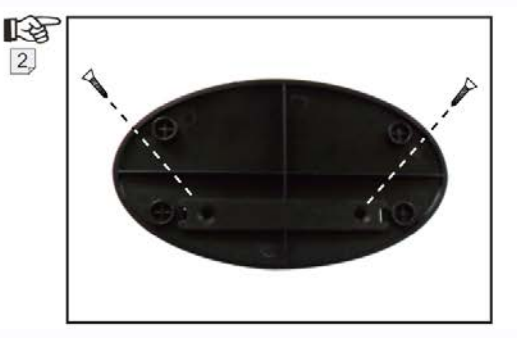

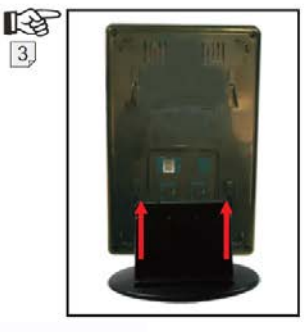

쁥

HH

4

 $\mathbb{H}$ 

- 1. Вставьте кронштейн монитора в основание, как показано на рисунке 1.
- 2. Закрепите кронштейн в основании двумя шурупами, как показано на рисунке 2.
- 3. Установите монитор на кронштейн (рисунок 3).

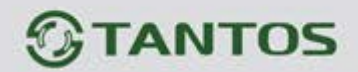

呀  $\overline{1}$ 

#### <span id="page-6-0"></span>**5. Установка вызывной панели**

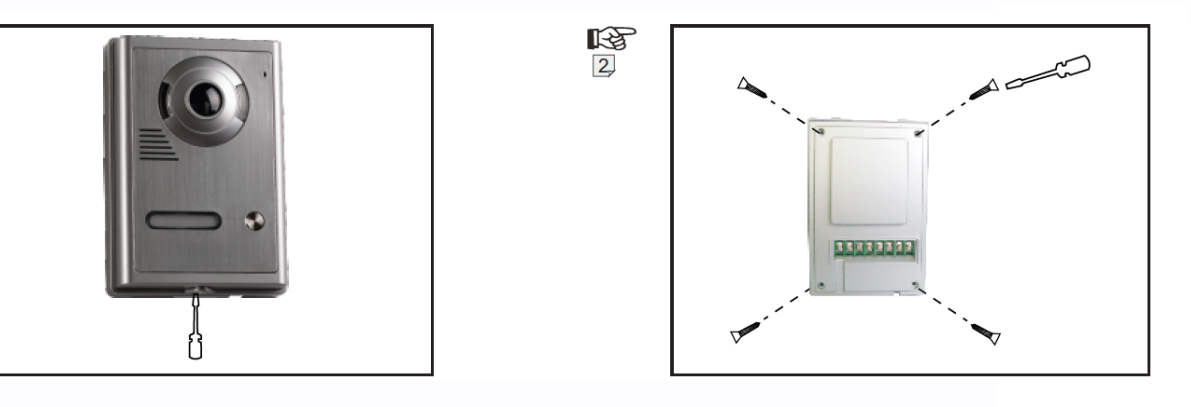

- 1. Открутите винт, расположенный в нижней части вызывной панели (рисунок 1) и снимите кронштейн вызывной панели.
- 2. Открутите четыре шурупа задней крышки вызывной панели и отделите лицевую часть панели от задней крышки.
- 3. Снимите табличку для текста, чтобы разместить на ней номер квартиры или фамилию жильца, соберите вызывную панель и закрепите ее лицевую часть к задней крышке четырьмя винтами.

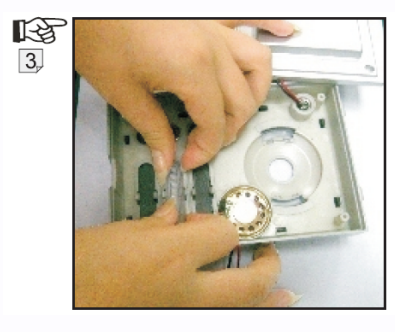

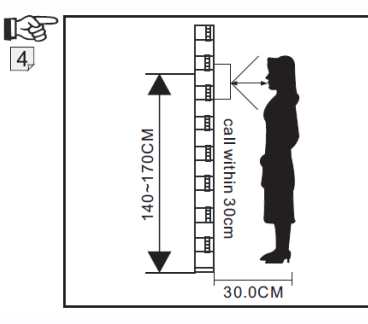

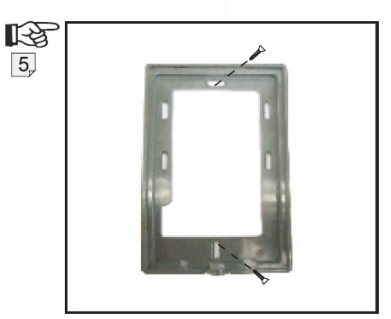

H.

- 4. Устанавливайте вызывную панель на высоте 1,4 1,7 метра от пола, не допускайте попадания на панель прямого солнечного света или атмосферных осадков (рисунок 4).
- 5. Закрепите кронштейн вызывной панели на стене шурупами, установите панель на кронштейн и закрепите панель на кронштейне шурупом в нижней части панели (рисунок 5).

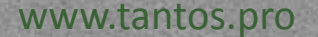

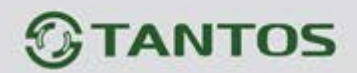

#### <span id="page-7-0"></span>**6. Работа в меню**

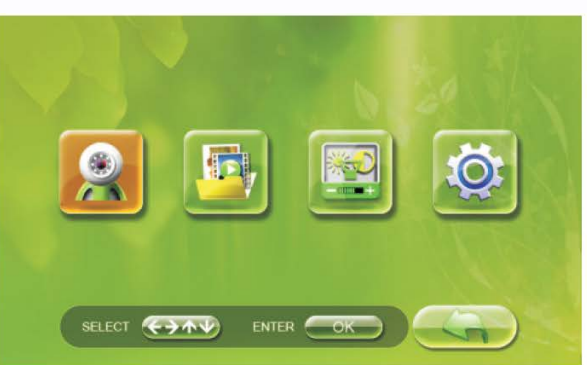

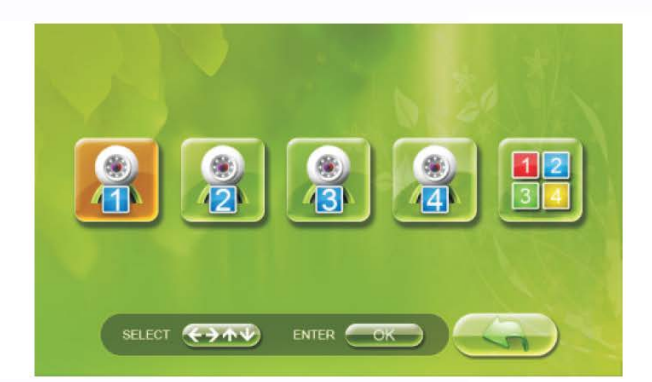

## 1. <mark>Я</mark> Настройки просмотра

В режиме основного меню используйте кнопку Влево/Вправо  $\overline{\binom{g}{\infty}}$  для выбора пункта меню настроек просмотра **. За**, затем нажмите кнопку подтверждения  $(\gamma_{\alpha})$ для входа в настройки просмотра. Вы можете нажимать кнопку Влево/Вправо  $\frac{2}{\infty}$  для выбора одной из вызывных панелей. Выбирайте пункт **Ва** для просмотра всех 4-х вызывных панелей одновременно, нажмите кнопку  $\left(\begin{matrix} \odot \\ \odot \end{matrix}\right)$ для подтверждения выбора.

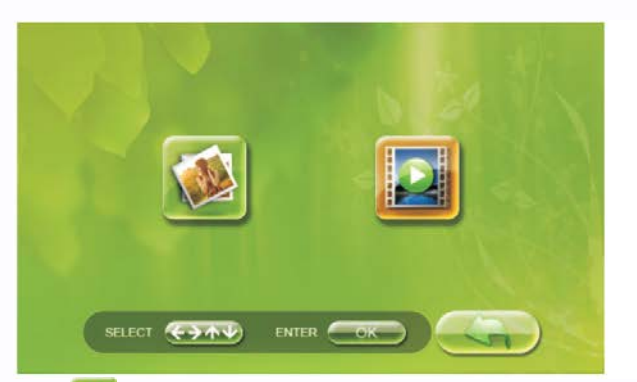

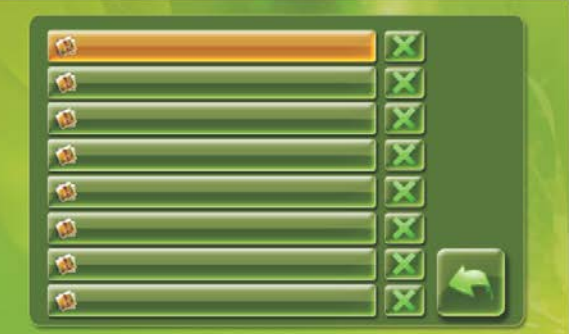

e

### 2. <sup>Въ</sup> Управление файлами

В режиме основного меню выберите пункт управления файлами и нажмите кнопку подтверждения  $\gg$ . Появится возможность выбора файлов фото или видео, после выбора нужного типа файлов будет доступен список файлов. Используйте кнопку Влево/Вправо  $\overline{\text{A}}$  и кнопку Вверх/Вниз  $\overline{\text{B}}$ , чтобы выбрать файл для просмотра или удаления. Нажимайте кнопку Выход ( Нев) для выхода из меню

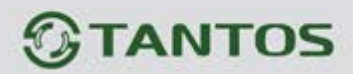

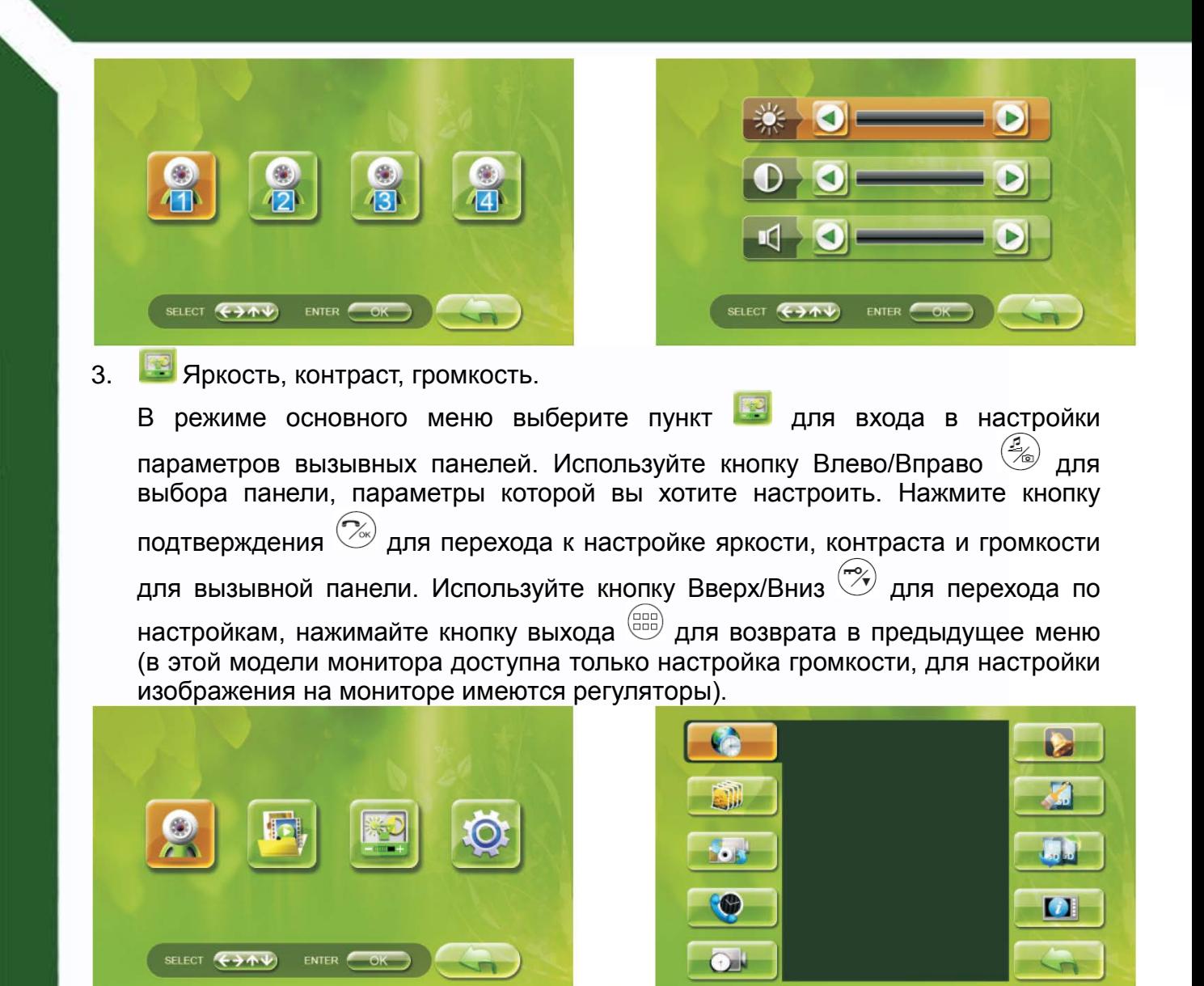

### 4. <sup>О</sup> Системные настройки

В режиме основного меню выберите пункт для входа в системные настройки и нажмите кнопку  $(\mathbb{C})$  для подтверждения выбора.

4.1 **Установка времени** 

www.tantos.pro

Выберите пункт меню системных настроек  $\mathbb{G}$ , нажмите кнопку  $\mathbb{C}$  для подтверждения выбора. Нажимайте кнопки Вверх/Вниз  $\tilde{B}$  и Влево/Вправо  $\tilde{B}$ для установки года, месяца, дня, часов, минут и секунд. Нажмите кнопку  $\lll$  для подтверждения. Используйте кнопку выхода для выхода в предыдущее меню.

e

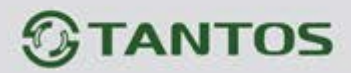

 $\left($ 1<sub>pcs</sub> 2pcs 3pcs Ċ. 5<sub>pcs</sub>  $\overline{\phantom{a}}$  $\bullet$ u

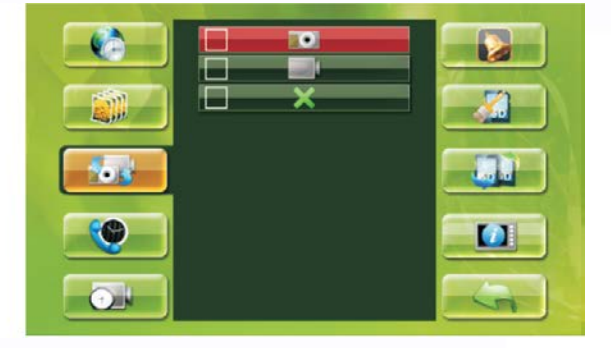

4.2 **В. Настройки фотографирования** Выберите пункт меню системных настроек **В.Л.**, нажмите кнопку <sup>(2)</sup> для подтверждения выбора. Нажимайте кнопку Вверх/Вниз  $\overline{z}$ ) для установки количества делаемых фото (1, 2, 3 или 5), нажмите кнопку  $(\frac{m}{(n)})$  для подтверждения. Используйте кнопку выхода <sup>(988)</sup> для выхода в предыдущее меню. 4.3 Настройки действий при вызове Выберите пункт меню системных настроек **вект**, нажмите кнопку  $\left(\frac{m}{\alpha}\right)$  для подтверждения выбора. Нажимайте кнопку Вверх/Вниз  $\overline{z}$  для установки действий при вызове (фото, видео, нет действий), нажмите кнопку  $\left(\frac{\sigma_{\text{ex}}}{\sigma_{\text{ex}}} \right)$  для подтверждения. Используйте кнопку выхода для выхода в предыдущее меню.

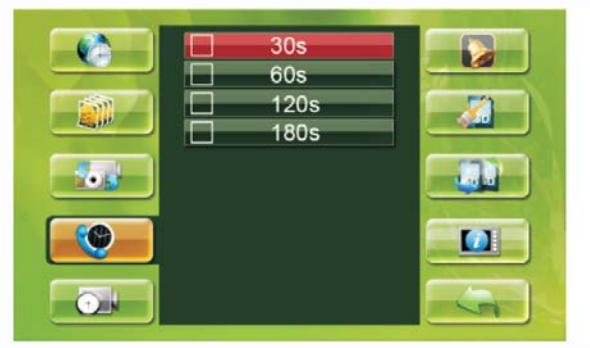

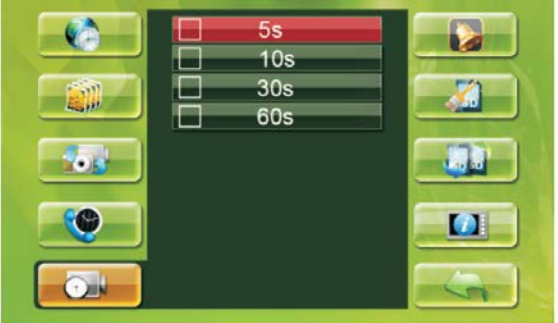

쁥 e e

4.4 Настройка времени разговора Выберите пункт меню системных настроек **С**, нажмите кнопку (2) для подтверждения выбора. Нажимайте кнопку Вверх/Вниз  $\hat{P}$  для выбора времени разговора, нажмите кнопку  $\gg$  для подтверждения. Используйте кнопку выхода <sup>(388</sup>) для выхода в предыдущее меню.

www.tantos.pro

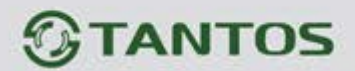

4.5 Время записи видео

Выберите пункт меню системных настроек **DA**, нажмите кнопку <sup>(2)</sup> для подтверждения выбора. Нажимайте кнопку Вверх/Вниз  $\hat{\gg}$  для выбора времени записи видео, нажмите кнопку  $\oslash$  для подтверждения. Используйте кнопку выхода <sup>(300</sup>) для выхода в предыдущее меню.

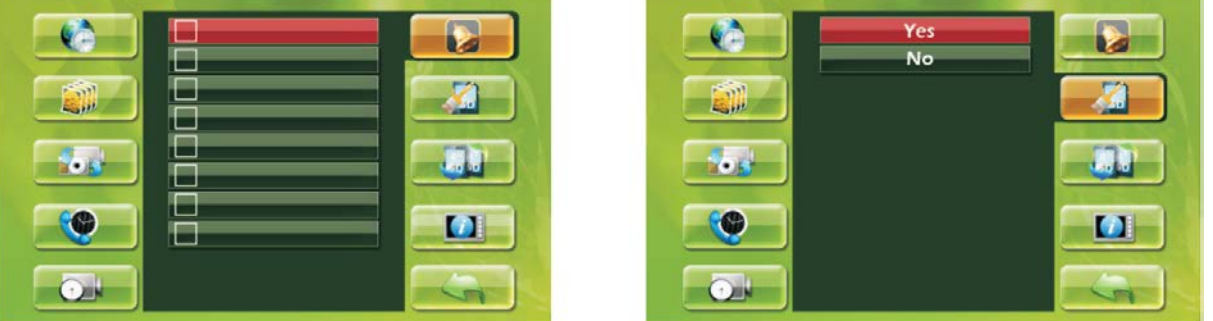

#### 4.6 Выбор мелодии вызова

Выберите пункт меню системных настроек  $\blacktriangleright$ , нажмите кнопку  $\oslash$  для подтверждения выбора. Нажимайте кнопку Вверх/Вниз  $\tilde{C}$  для выбора мелодии вызова, нажмите кнопку  $\left(\frac{m}{m}\right)$  для подтверждения. Используйте кнопку выхода  $\left(\frac{m}{m}\right)$ для выхода в предыдущее меню.

## 4.7 Форматирование карты

Выберите пункт меню системных настроек **, нажмите кнопку** (%) для подтверждения выбора. Нажимайте кнопку Вверх/Вниз  $\hat{P}$  для выбора Yes или No, нажмите кнопку  $\gg$  для подтверждения. Используйте кнопку выхода  $\overset{\text{(e.g.)}}{\sim}$  для выхода в предыдущее меню.

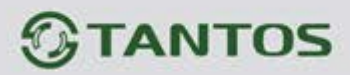

 $\left($   $\right)$ t. þ. ET. - 10  $\bullet$ O  $\blacksquare$ 

#### 4.8 Перезапись карты

Выберите пункт меню системных настроек **или**, нажмите кнопку  $\ll \omega$  для подтверждения выбора. Нажимайте кнопку Вверх/Вниз  $\overline{3}$  для выбора Yes (перезапись новых файлов на место старых) или No (прекратить запись при заполнении карты), нажмите кнопку  $\gg$  для подтверждения. Используйте кнопку выхода <sup>(300</sup>) для выхода в предыдущее меню.

## 4.9 1 Системная информация

Выберите пункт меню системных настроек  $[i]$ , нажмите кнопку  $\infty$  для просмотра системной информации и свободной емкости карты.

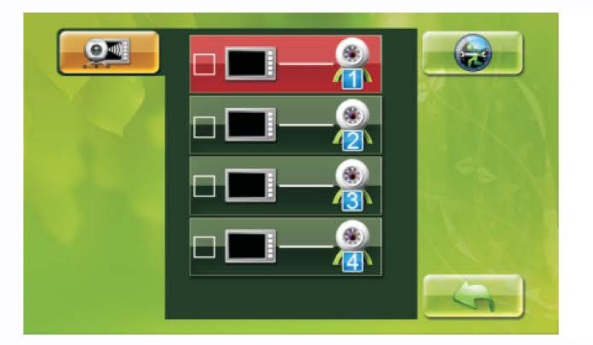

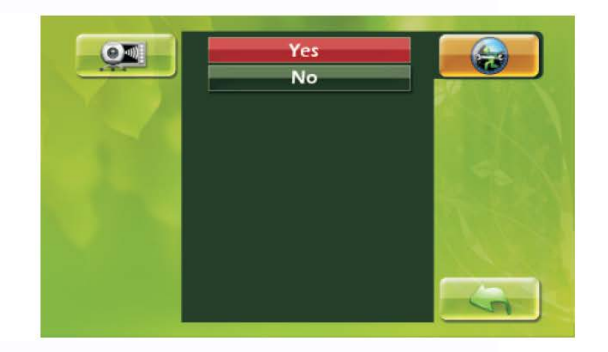

Ŧ

寶蘭

4.10 **Регистрация вызывных панелей** 

Войдите в пункт меню системных настроек **. Удерживайте кнопку просмотра 5** секунд. Выберите панель для подключения, кратко замкните перемычку регистрации на задней стороне вызывной панели. После появления сообщения

«ОК», нажмите кнопку <sup>(еве)</sup> для выхода. Регистрация панели осуществлена успешно.

4.11 Сброс на заводские установки

Войдите в пункт меню системных настроек **»**, нажмите кнопку подтверждения

 $\left(\frac{m}{\alpha}\right)$ , выберите Yes или No для сброса на заводские установки или для отказа.

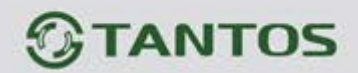

#### <span id="page-12-0"></span>**7. Инструкция по эксплуатации**

- 1. При нажатии кнопки вызова на панели, монитор может делать фото или записывать видео. Громкость сигнала вызова регулируется нажатием кнопки  $\frac{1}{2}$ . Вы может переговорить с посетителем, нажав кнопку разговора. Замок двери можно открыть нажатием кнопки замка (если на двери установлен электрозамок).
- 2. Нажимая кнопку просмотра  $\left(\frac{a}{b}\right)$ , вы можете увидеть изображение от камеры

вызывной панели, для разговора вы можете нажать кнопку разговора  $\mathbb{C}\times$ .

Для открывания двери вы можете нажать кнопку  $\tilde{B}$ . Если вы хотите

прекратить разговор, нажмите кнопку  $\mathbb{C}$  еще раз. Разговор прекращается автоматически через заданное время.

3. Во время просмотра можно нажать кнопку фото  $\frac{E_{\text{min}}}{\sqrt{2}}$ , чтобы сделать фото,

нажать кнопку просмотра  $\circledast$  на 3 секунды, чтобы записать продолжительное видео, нажмите кнопку просмотра еще раз для прекращения записи (зависит от настроек записи видео).

4. Кнопка меню  $\begin{pmatrix} 0 & 0 \\ 0 & 0 \end{pmatrix}$  используется для входа в меню, кнопка  $\begin{pmatrix} E_{\text{A}} \\ 0 \end{pmatrix}$  используется

для перемещения в меню по горизонтали, кнопка  $\tilde{f}(\tilde{x})$  используется для

перемещения в меню по вертикали, кнопка  $\mathbb{C}^{\mathbb{N}}$  используется для подтверждения, кнопка меню (BBB) используется для возврата в предыдущее меню или выхода.

5. Пользователь может задать время открывания двери для своего замка. Время открывания замка будет примерно 5 секунд, если перемычки установки времени замкнуты, или 1 секунда, если перемычки установки времени разомкнуты.

#### <span id="page-12-1"></span>**8. Комплектация**

- Монитор
- Вызывная панель
- Козырек панели
- Два адаптера питания
- Настенный кронштейн для монитора
- Настольная подставка для монитора
- Крепежные шурупы
- micro SD карта 128мБ (установлена внутри монитора, на заводе)
- USB кабель

www.tantos.pro

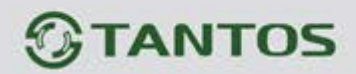

## <span id="page-13-0"></span>**9. Требования безопасности при эксплуатации**

- 1. Не устанавливайте монитор в условиях повышенных температуры, влажности, вблизи электроприборов.
- 2. Не трогайте экран монитора влажными руками.
- 3. Используйте только сухую ткань для очистки экрана монитора или вызывной панели для получения качественного изображения. Никогда не используйте растворители, химические очистители или другие жидкости, могущие вызывать коррозию, для очистки.
- 4. Избегайте тряски изделий и ударов по изделиям.
- 5. Изображение может быть искажено, при попадании в видеокамеру яркого света.

e

- 6. Не допускайте повреждений изделий.
- 7. Не допускайте короткого замыкания проводов изделий.

#### <span id="page-13-1"></span>**10. Внешний вид адаптеров питания**

Адаптер монитора Адаптер панели

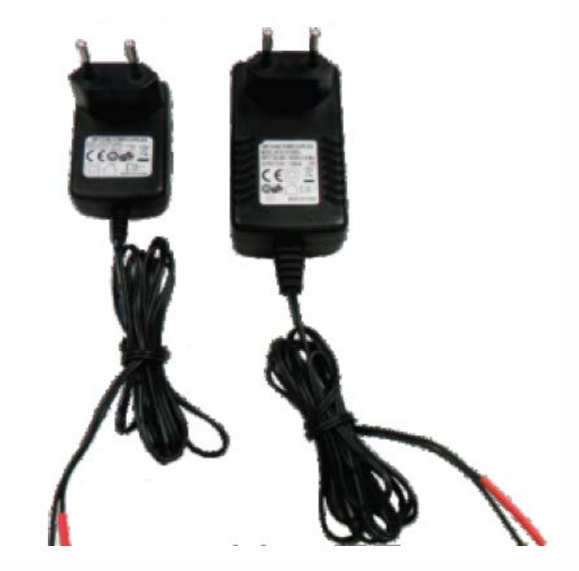